## **UA Travel**

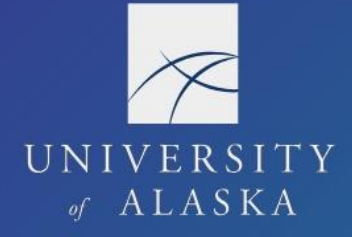

## **Create a New Request**

The Request module is used to plan, organize, and request approvals for UA business travel. A Request provides a general estimate or plan for the trip including anticipated costs to UA. (The Report provides final documentation of the trip as it happens including a detailed itemization of costs and modifications made after Request approval.)

A Request is required for all business travel including trips partially or wholly paid by a third party (even when self-funded). Travelers should only have one Request per full time in travel status. A business justification in the Header is required if the Request is submitted after trip commencement.

1. Select "Start a Request" from New on the homepage or "Create New Request" in the Request module

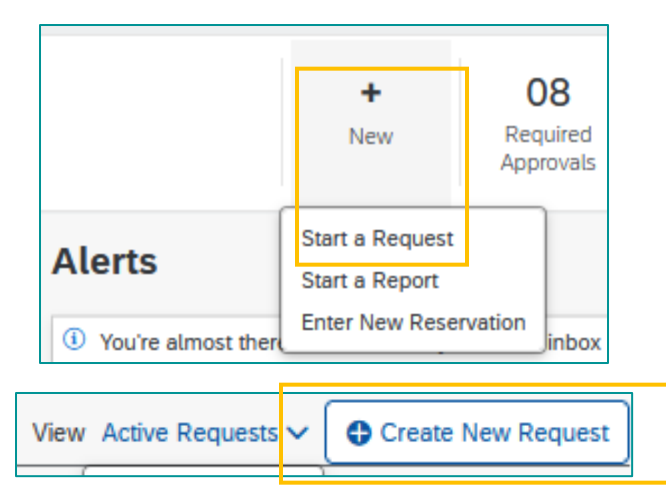

- 2. Enter the required Header information including dates and location of travel, business purpose, and funding source
- 3. Click "Create Request"

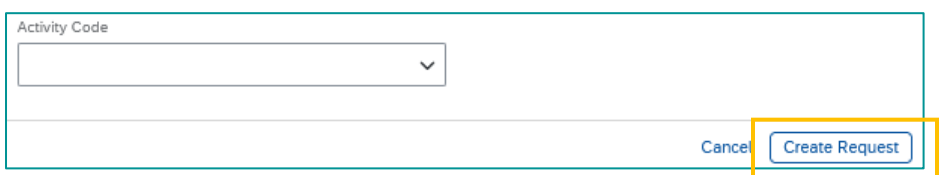

- 4. Click "Add" under Expected Expenses to enter airfare, lodging, and/or car rental expense information
	- a. Select the expense type from the "Add Expected Expense" list
	- b. Enter information in the required fields and "Save"
	- c. Dates, times, and location for each are adjustable during booking with some restrictions
	- d. Amount entered is the total estimated cost
- 5. Add additional expenses and Allocate to additional funding sources as needed

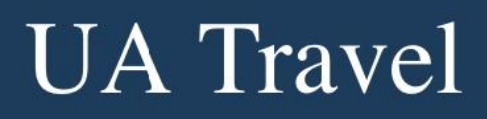

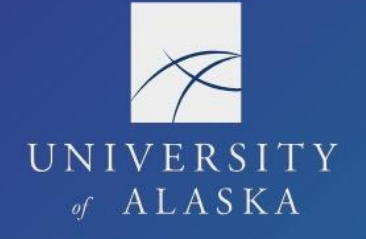

6. If needed, formally request a travel advance by selecting Add Cash Advance from the Request Details drop-down

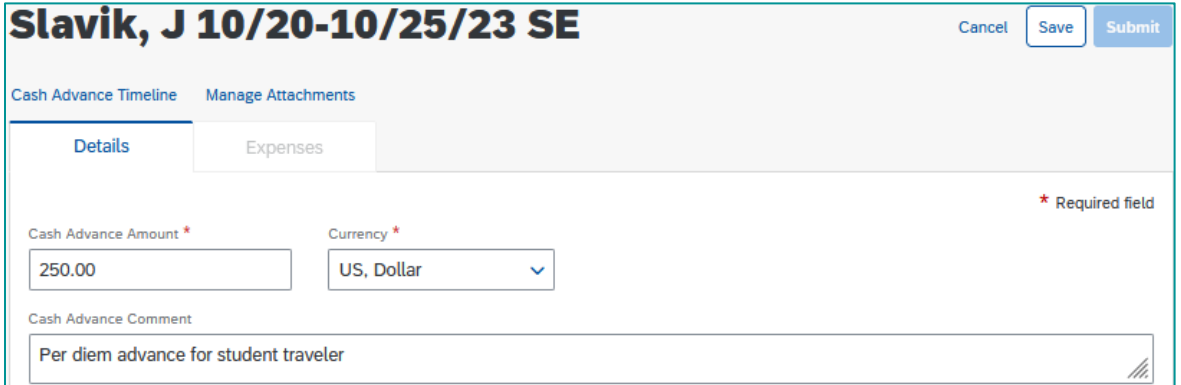

## 7. Resolve any Exceptions under Alerts

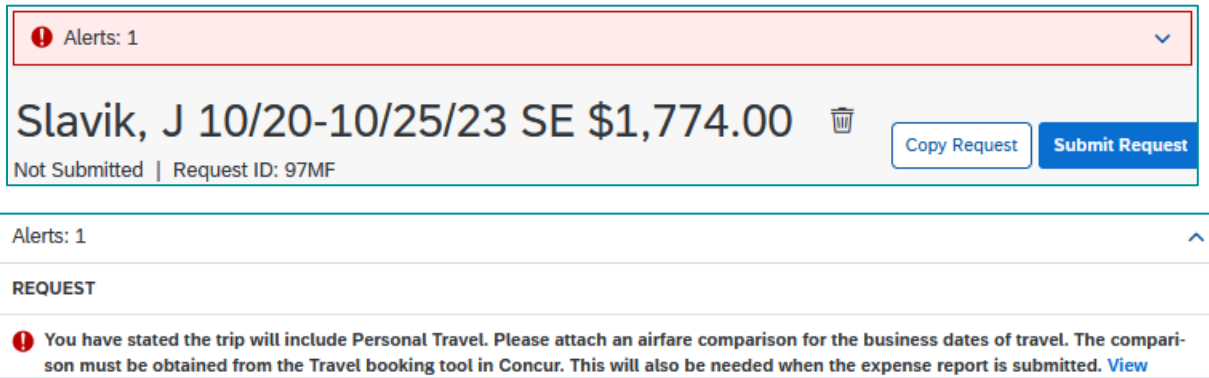

8. Select "Submit Request" followed by "Accept & Continue" on the Final Review pop-up window

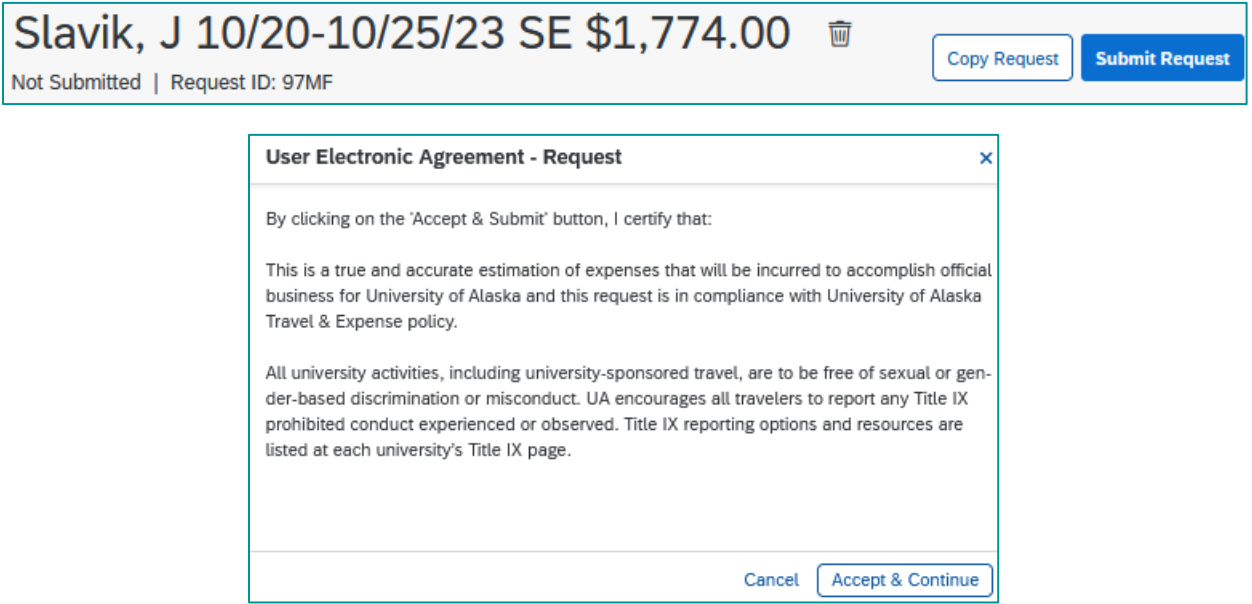

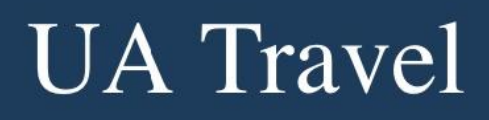

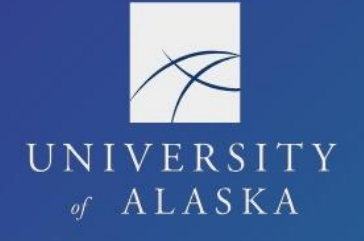

9. Once submitted, the Cancel Request and Recall options are available, and the Status changes to "Submitted" with notes of "Submitted & Pending Approval [by <approval step>]"

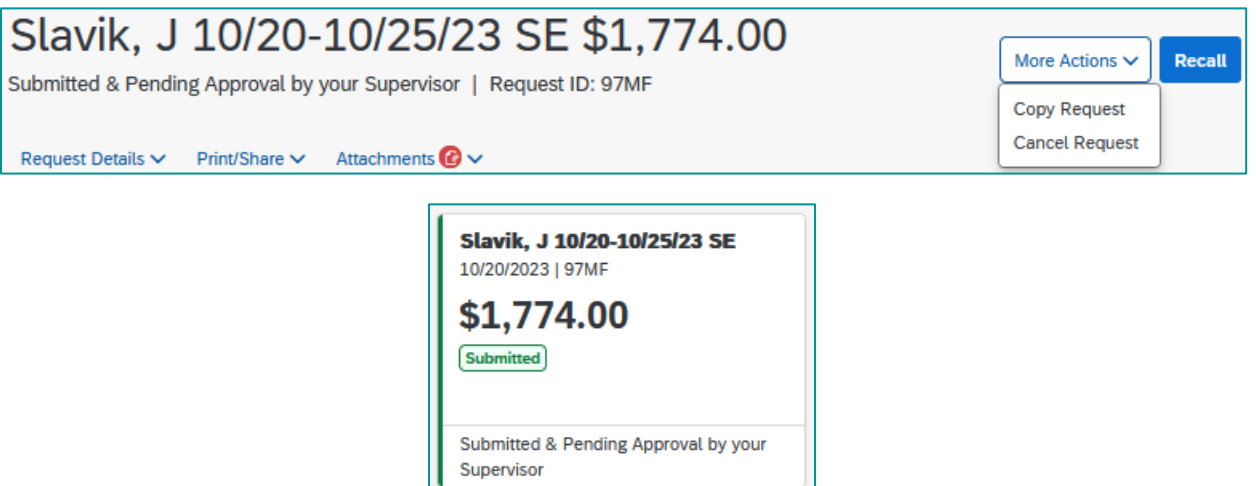

- 10. Depending on the user's email notification settings, the traveler and delegate receive an email notification of Request submission, return, and/or approval(s)
- 11. Once approved by all user's in the Approval Flow, status will change to "Ready to Book" or "Approved" and Book Travel or Create Expense Report are available actions on the Request

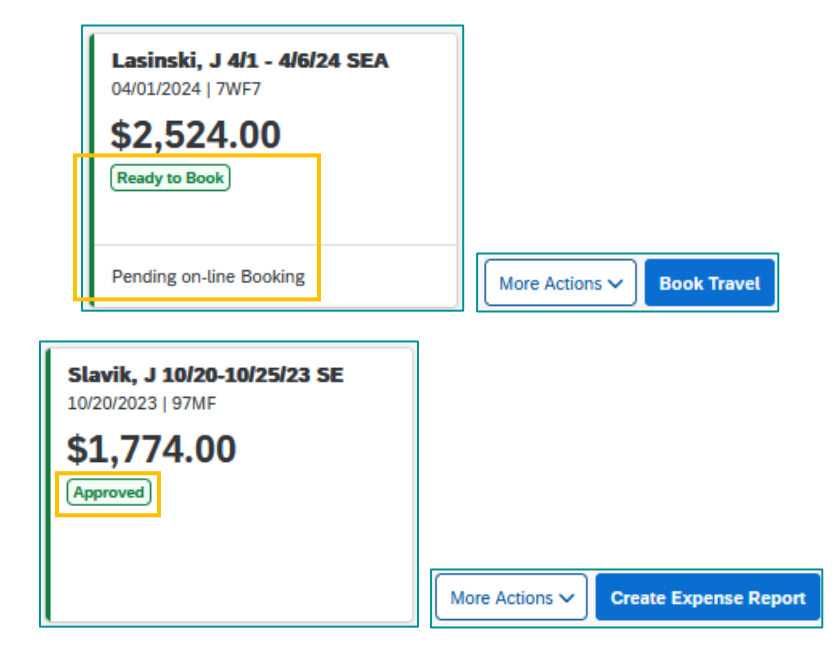